# 管理者如何協助使用者查詢文稿代碼和刪除存稿

## 問題背景:

#### <狀況 1>:

老師把作業進階選項誤設定成"儲存庫",因此當學生或是老師自行上傳文章比對時,使用 者發現第二次原創性報告相似度超過 90%+, 且相似來源為第一次上傳的文章。由於老 師誤以為在帳戶內直接刪除該文稿,然後再重新上傳文章,則原創性報告就會降低相似%, 但老師赫然發現該相似度結果仍一樣高。由於老師已刪除該文稿,無法查到原始文章之 文稿代碼,管理者需協助老師找到刪除的文稿代碼

<狀況 2>:

因為投稿關係,有他校學生文稿疑似被審稿老師誤上傳到 Turnitin,因此要求管理者協助 查找該篇學生文稿並刪除它

# 管理者處理步驟如下:

請先查找出文稿代碼後,再使用管理者信箱發信給 Turnitin 客服要求刪除

#### 1. 如何查找文稿代碼(Paper ID)

<使用者端>

請使用者先確認如下:

A. 若保有該文章的原創性報告,報告頁底端會有顯示文稿代碼,管理者即可發信給 Turnitin 客服要求刪除

Submission date: 17-May-2018 03:19PM (UTC+0800) **Submission ID: 964976185** File name: 130701 Final Report Veronique.docx (113.16K) Word count: 2291 **Character count: 13271** 

```
提交日期: 2018年05月23日 05:27 下午 (UTC+0800)
作業提交代碼: 967573438
文檔名稱: 120410 LILLE ECOC2004 .docx (28.55K)
文字總數: 2445
字符總數: 3443
```
若已無原創性報告,請使用者授權提供須查找之文稿檔案,交由給管理者去重新上 傳文章並查找文稿代碼(請注意:若是跨校查找,請務必提供)

B. 若使用者不願意提供文稿,請老師自行重新上傳該文稿,將文稿代碼提供給管理者 或是按照如下步驟自行查找文稿代碼

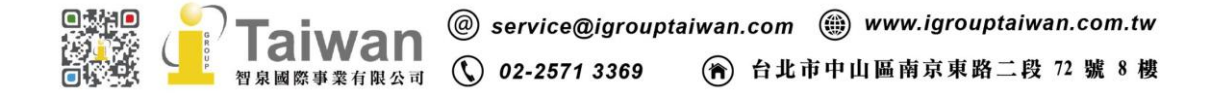

### <管理者端>

## 請確認帳戶設定是否有允許機構內教師檢視提交物件全文

請管理者在學校帳戶右邊點選[編輯符號 ],下拉選單至[編輯帳戶設置],移到畫面最 下方有一個[提交物件發布: 允許機構內教師檢視提交物件全文],下拉選擇[開啟]。若老 師是註冊在子帳戶內,請依照上述方式開啟子帳戶內[允許機構內教師檢視提交物件全 文]。建議全部處理完畢後,再將其關閉。

請參考如下畫面

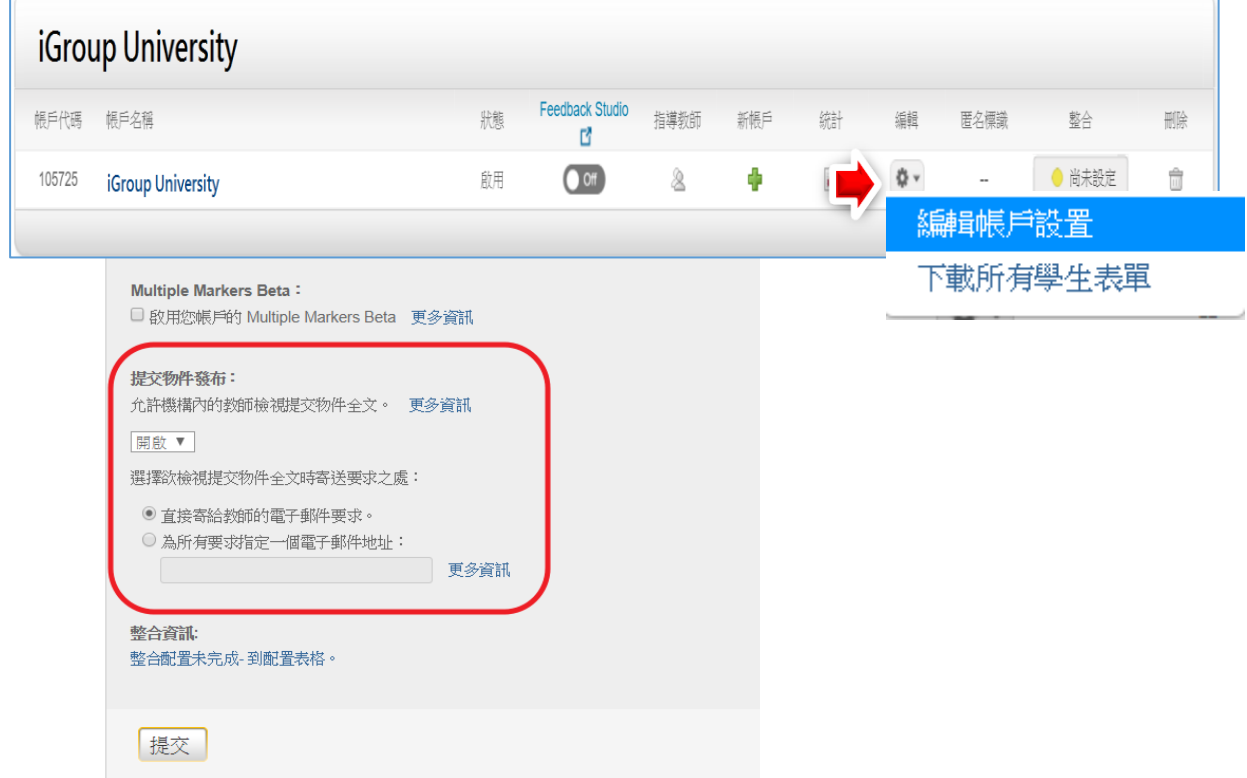

### <老師端> (管理者需切換成教師身分處理,或是由教師自行處理)

- 1. 請在教師帳戶權限下,將欲查找文稿代碼的文章再次上傳比對,然後檢視原創性報告
- 2. 請將該篇原創性報告從[文件檢視 Document view]切換成[純文字報告 text-only report] 畫面才能查詢。

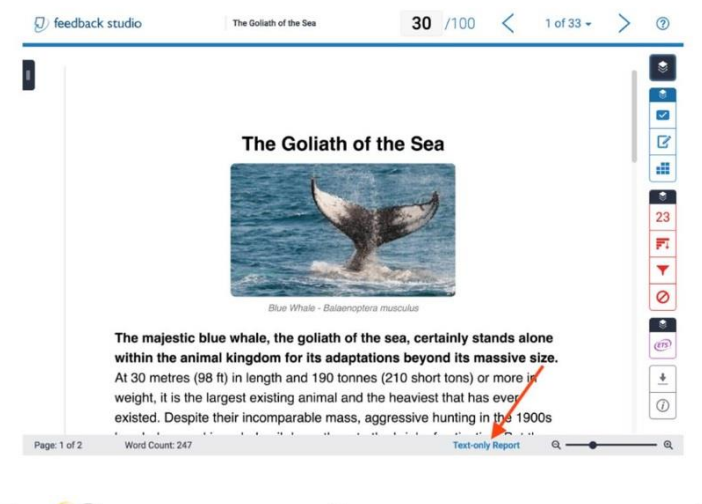

@ service@igrouptaiwan.com @ www.igrouptaiwan.com.tw  $\circled{0}$  02-2571 3369 (音) 台北市中山區南京東路二段 72 號 8 樓 图泉國際事業有限公司

## 切換成純文字報告模式後,請按照如下步驟查找文稿代碼 (1)請將上方 URL 字串中的「\_classic」刪除

#### △ ● 安全 | https://www.turnitin.com/newreport\_classic.asp?eq=0&eb=0&esm=0&oid=831950060&m=0&svr=334&r=43.1111761809692 Q ☆ <mark>S #</mark> ■ ■ ● D B 公司 B Turnitin B 免費PPT圖片版型 B 召會 D 台 M Securitin/Thenticate 国 Turnitin/Thenticate D 吸吮力學奶瓶奶离 D 2017媽媽教室課程及 Turnitin 原創性報告 請删除"\_Classic"字串 已處理到: 20-7月-2017 11:13 CST<br>代碼: 831950060<br>宇敷: 18281<br>已提交 : 1 Andrew Williams 相似度指標 Internet Sources:<br>出版物:<br>學生文籍:  $\frac{2296}{796}$ 99% 1.1.5青少年虚擬網路使用、網路社會支持與生活壓力相關研究 經由 蘇那歆 **TERRITORY** 98% match (從 2016年01月14日 來的學生文稿)<br>Submitted to Eachtlang Med cal University on 2016-01-14 未出現文稿代碼 .<br>% match (從 2013年04月04日 來的學生文稿)<br>bmitted to University of Westminster on 2013-04-04 <1% match (從 2014年09月12日 來的學生文稿)<br>Submitted to 7996 on 2014-09-12 <1% match (從 2015年11月03日 來的網絡) <1% match (從 2015年03月30日 來的網絡) <1% match (從 2014年10月07日 來的學生文稿)<br>Submitted to 76830 on 2014-10-07 <u>目鋒第一章 前言…………………</u><br>第二節、責少年網路使用……… 直至安庆 --------------------<br>- 「人存環境中

(2)將右邊<模式>下拉至「一次顯示一筆相符處」模式,即可顯示文稿代碼

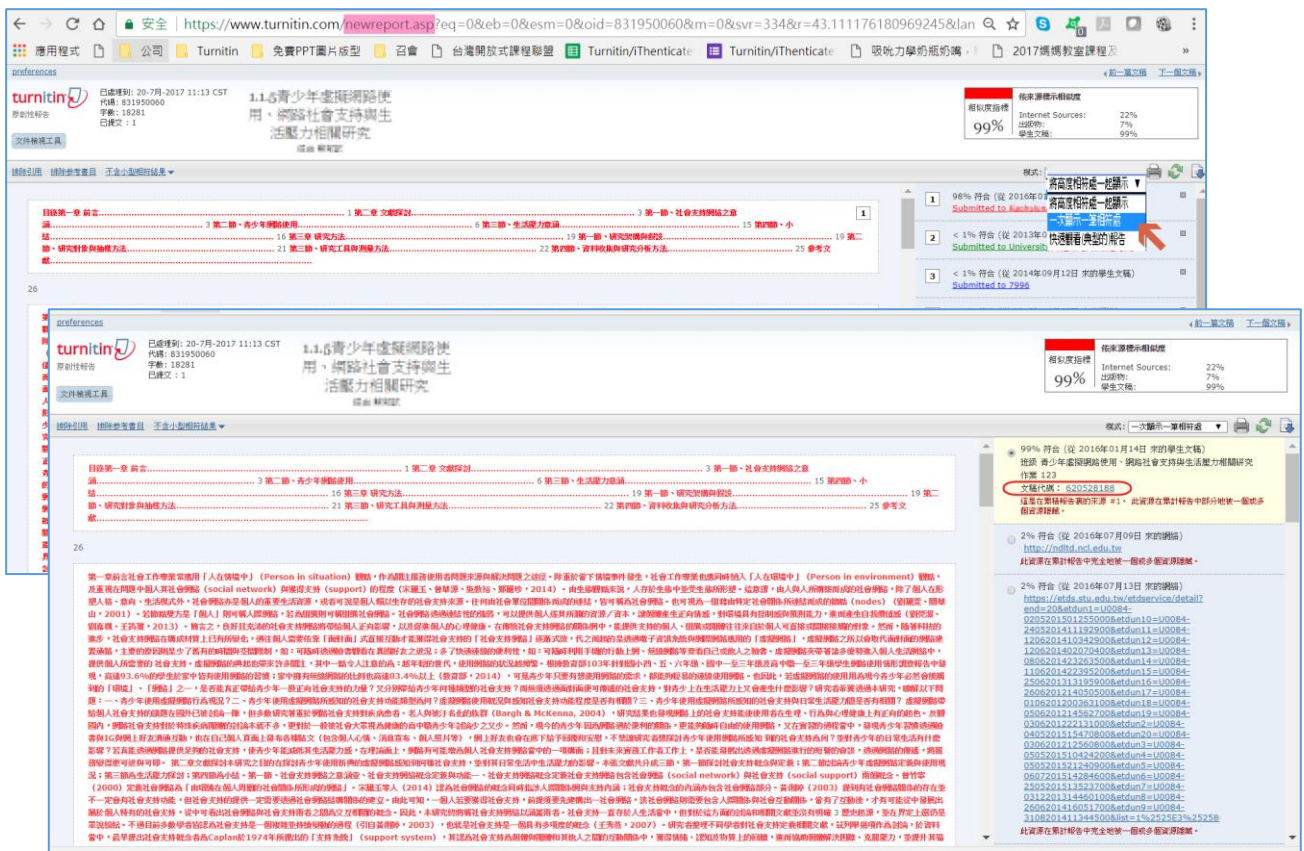

將所有需要刪除的文稿代碼都登記起來後, 提供給管理者, 由管理者寫信給 Turnitin 去 刪除文稿代碼 Paper IDs。

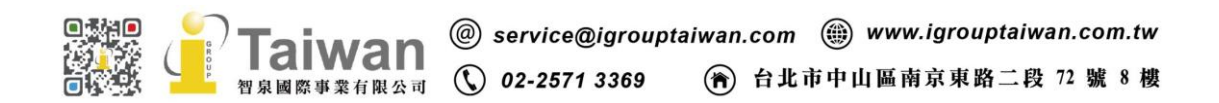

## 2. 管理者發信給 Turnitin 客服部去要求查找文稿代碼和刪除文稿

請用貴校 Turnitin 管理者信箱發信給 Turnitin support team Turnitin 客服信箱: [tiisupport@turnitin.com](mailto:tiisupport@turnitin.com)

- a. 若使用者沒有提供檔案查找,其提供重新上傳後的文稿代碼,須請管理者發信要求 查找文稿代碼, 信件範例如下 (不適用跨校查詢文稿) I'm the administrator of XXXX University Pls help to locate some papers that are matching the submission ID XXXXXX And then permanently delete these submissions from your database. Thank you very much
- b. 若使用者有提供檔案查找,管理者已有需刪除之文稿代碼, 信件範例如下: I'm the administrator of XXXX University Pls help to permanently delete Paper ID XXXXX from your database. Thank you very much.
- c. 小提醒:

若未來您有發信給 Turnitin Support Team 他們會先發第一封信告訴你 Case Number(案件處理號碼) 第二封信會告知你的問題是給哪一組 turnitin 客服人員處理 第三封信才會有負責此案的客服人員與你連繫問題處理進度 對方有可能會問您:是否知道文章刪除後就無法復原之類的,請您確認要刪除嗎? 您必須回覆 Yes, pls help to delete these papers.否則他不會動作

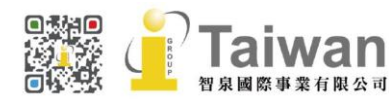